# **Creare Un messaggio di posta elettronica allegandogli delle foto**

**O** Aprite il vostro programma di posta elettronica, nel mio caso Thunderbird. **O** Fate click su scrivi

 $\overline{11111}$ 

Posta in arrivo - Mozilla Thunderbird  $\Box$  $\Box$  $\times$ File Modifica Visualizza Vai Messaggio Strumenti ? 31 Х Scarica posta Rubrica Pannello Oggi Rispondi Rispondi a tutti Inoltra Etichetta Sci Elimina 0 Oggetto M Data Tutte le cartelle  $\pm$ 6a Mittente  $|+|$  $\rightarrow$ Verbatim Hdd USB ... · Offerte Primesto... · 19/03/20...  $\blacksquare$  gianni.bian...clic net ilfotoamatore.it n... . info@ilfotoamat... . 24/03/20... **EMAL0670A@g...scak** net InfoB@NKING: Avv... . infobanking@ph... . 02/04/20...  $\blacksquare$  istruzione InfoB@NKING: Avv... . infobanking@ph... . 05/04/20... 回腾 Gmai - gian...bianck **di** Bollettino meteo T... · Bollettino meteo... · 08/04/20...  $\theta$ **EQ** Cartelle locali LIDL NEWSLETTER ... . Lidl Newsletter  $08/04/20...$ Posta in arrivo Ricevuta del tuo p... · assistenza@pay... · 08/04/20... → Posta in uscita LIDL NEWSLETTER ... . Lidl Newsletter  $-12/04/20...$ Bozze Posta inviata **T** Cestino Oggetto: LIDL NEWSLETTER - Giro tra le specialità italiane da **TA** conservate Da: Lidl Newsletter <info@lidl-it.fagms.net> E Rispondi a: Lidl Newsletter <info-EMID0A6009H00OE136L019QT|016H0 Data: 12/04/2010 11:15 A: biancia@clicsi.net **Lidl Newsletter** Gentile abbonato alla Newsletter di Lidl Italia srl, Inviti Lidl-Viaggi.it Offerte in corso  $\sim$ 圍 a. \*\*\* Hotel Narcis Posta Calendario Attività Non letti: 0 Totale: 54

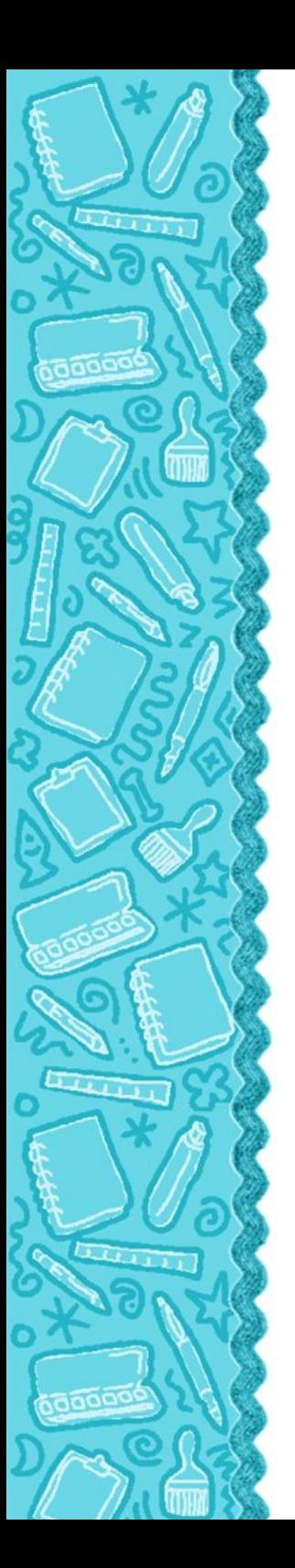

<sup>O</sup> Dopo aver messo indirizzo, oggetto e testo del messaggio fare click su allega.

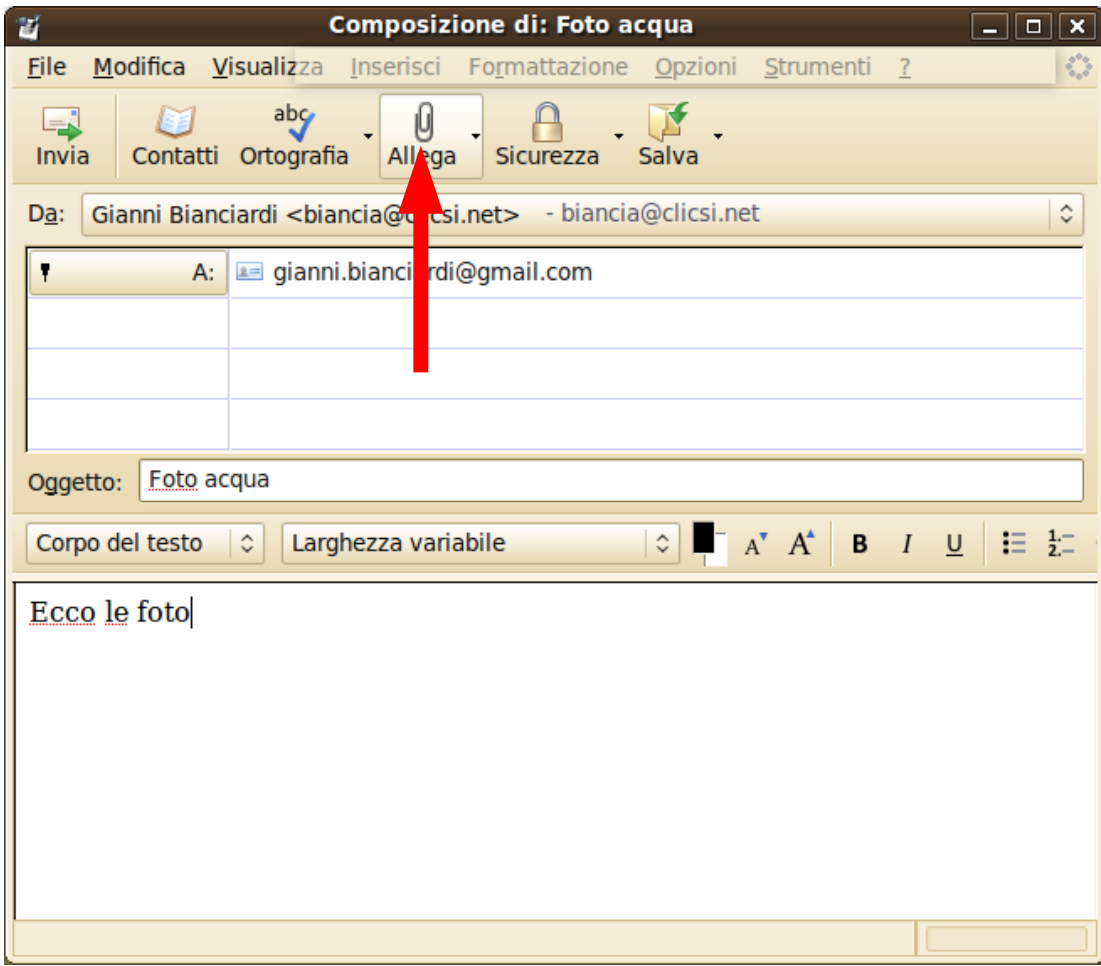

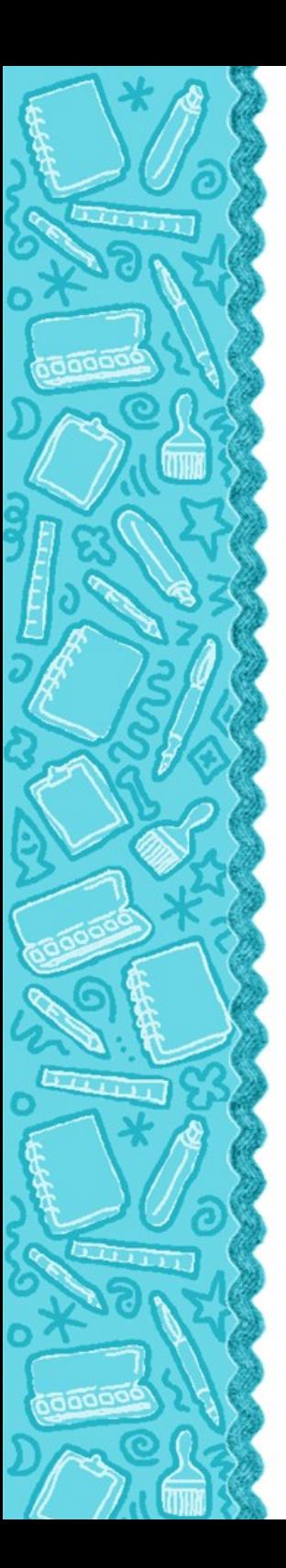

**O** Scegliere le foto da inviare nella cartella in cui si sono salvate.

Per una scelta multipla tenere premuto il tasto Ctrl

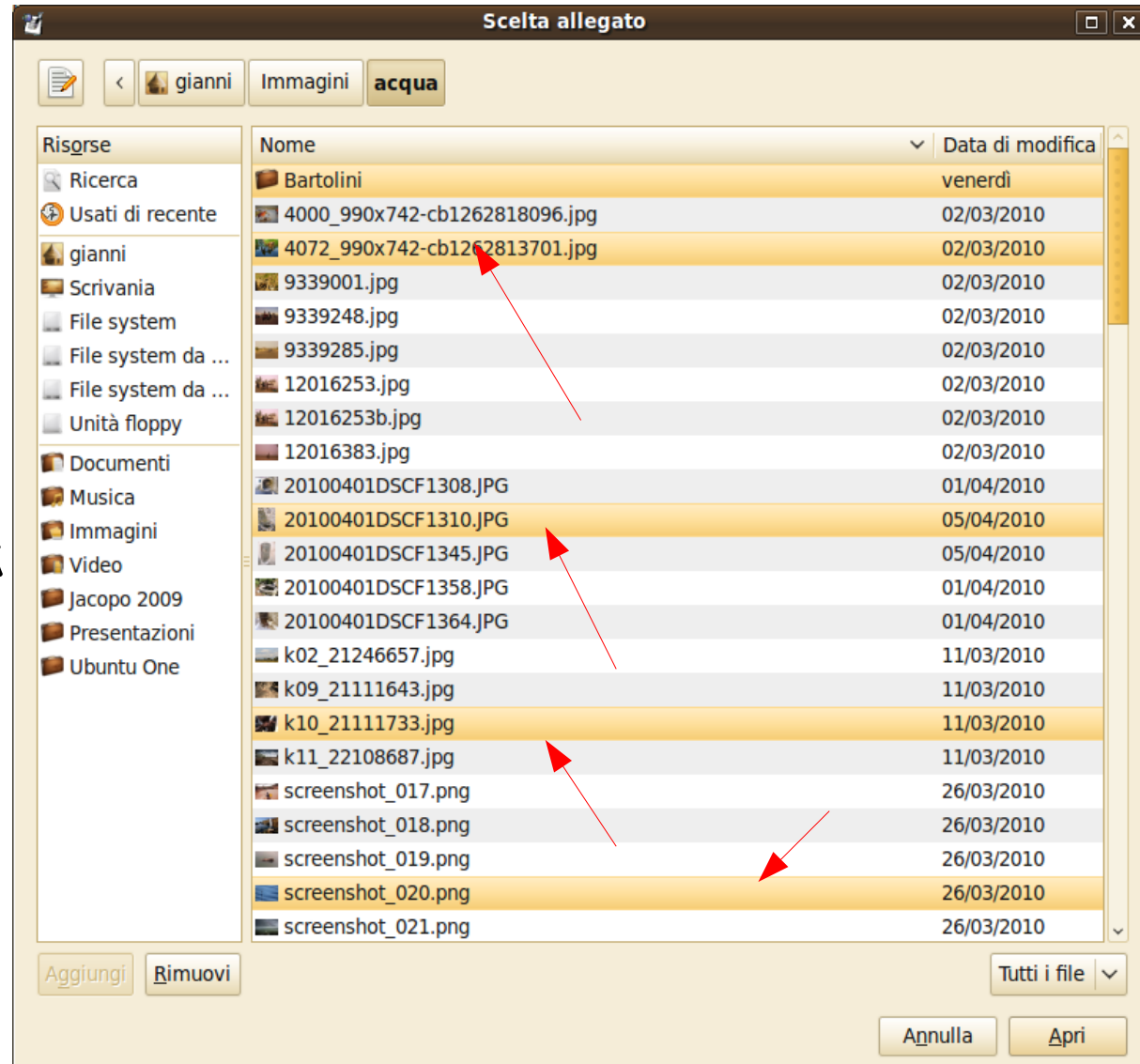

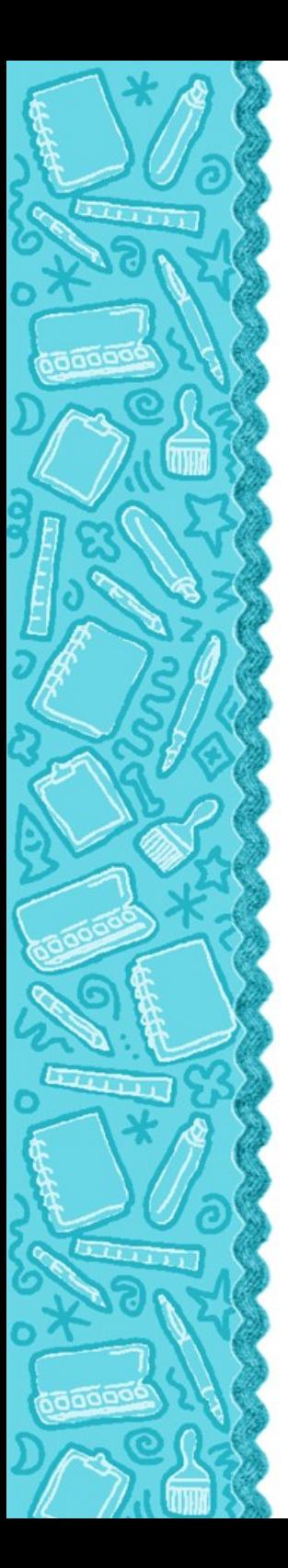

## Le foto adesso sono allegate al messaggio.

Premere il pulsante invia ed il gioco è fatto.

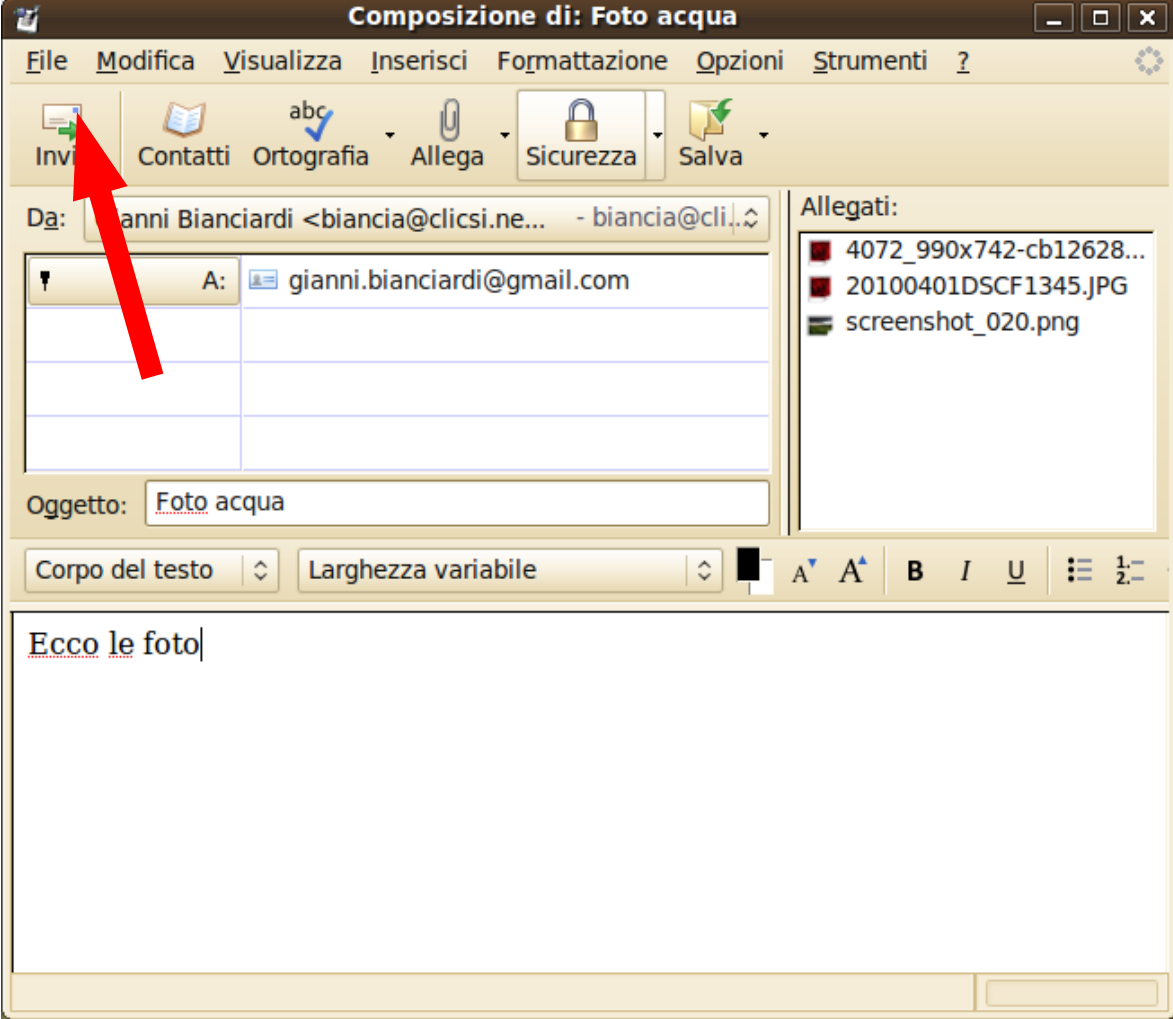

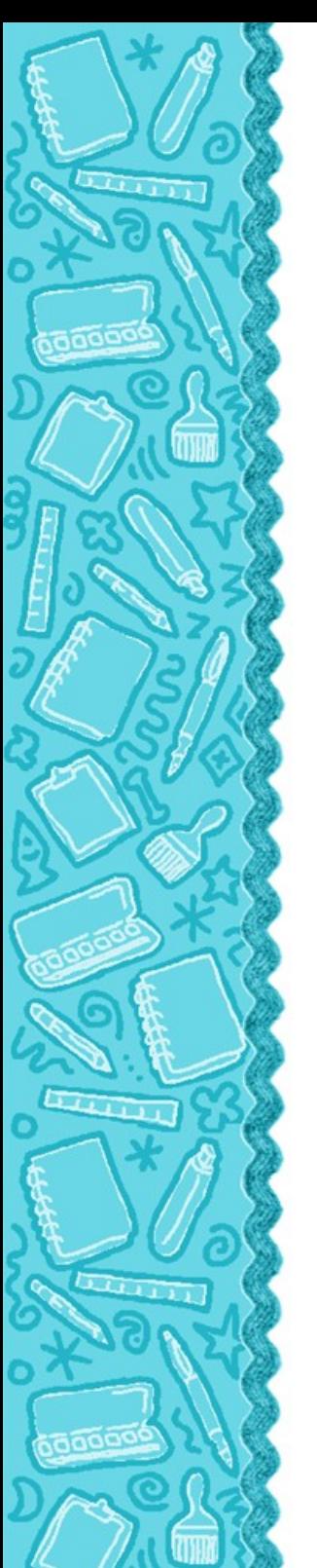

## O Con Gmail:

Fare click su scrivi messaggio

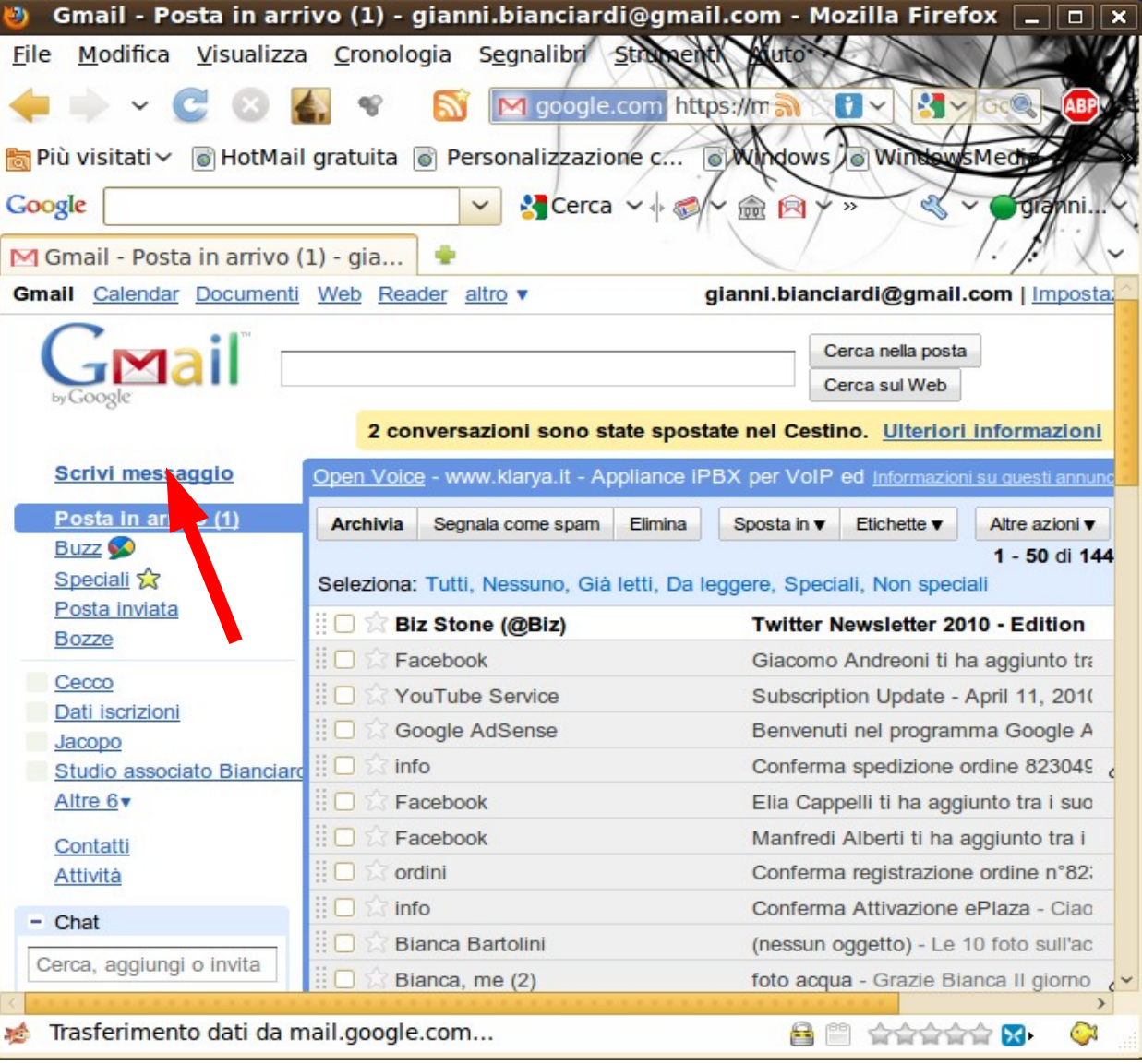

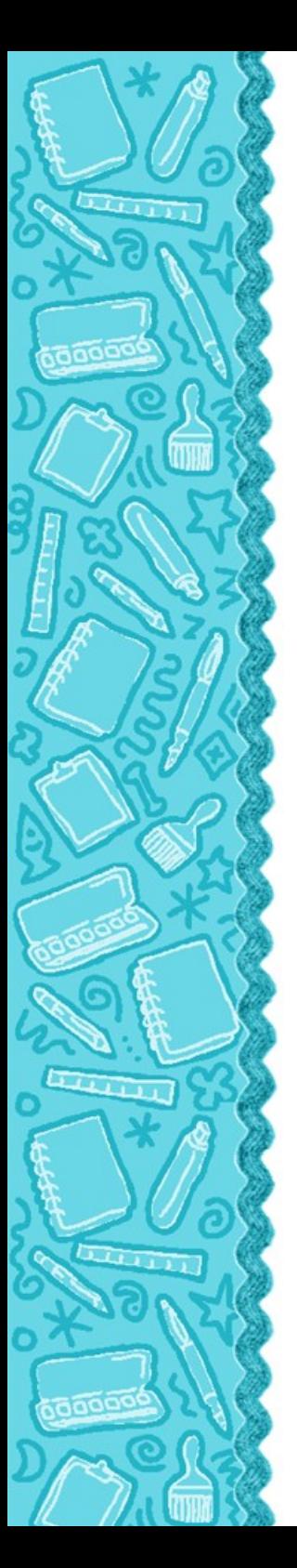

**O** Riempi tutti i campi A, oggerro e testo del messaggio. Click su allega un file

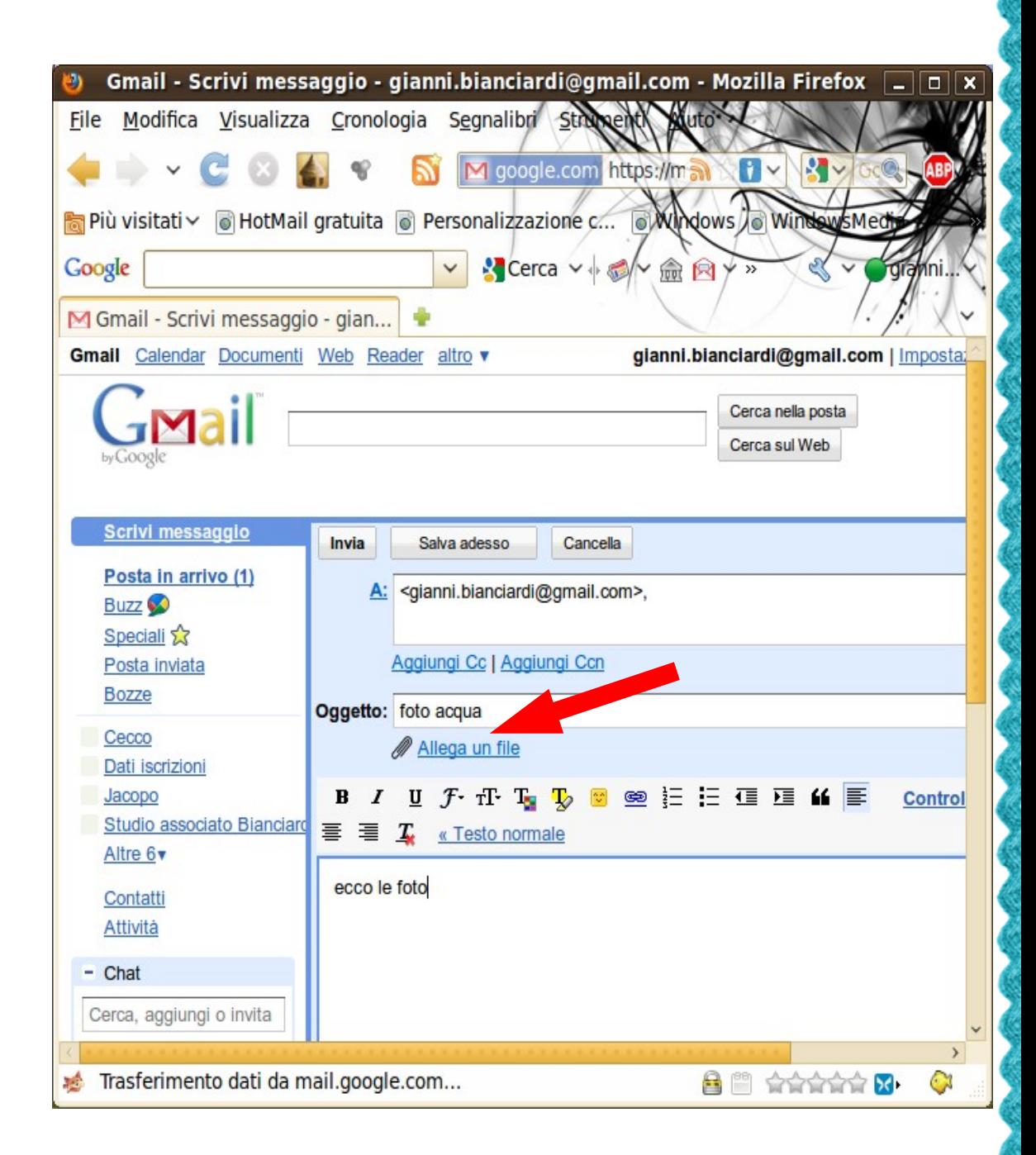

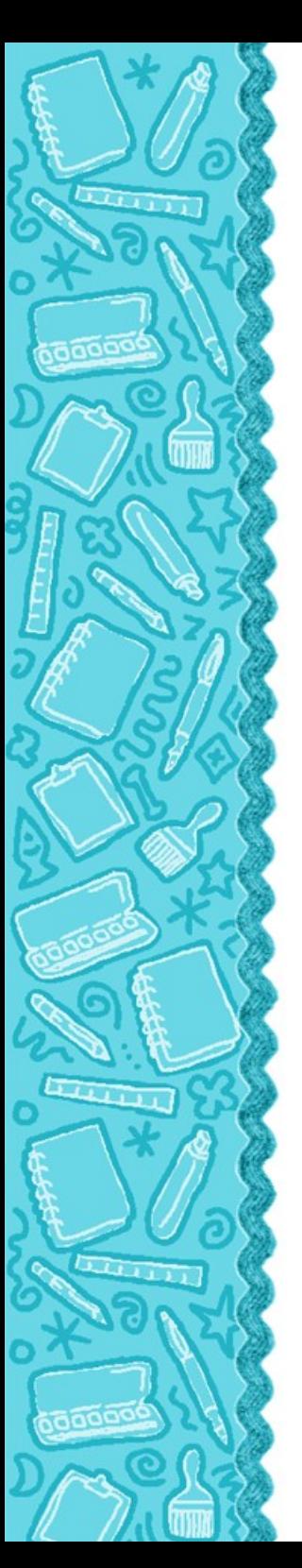

## Fare click su sfoglia

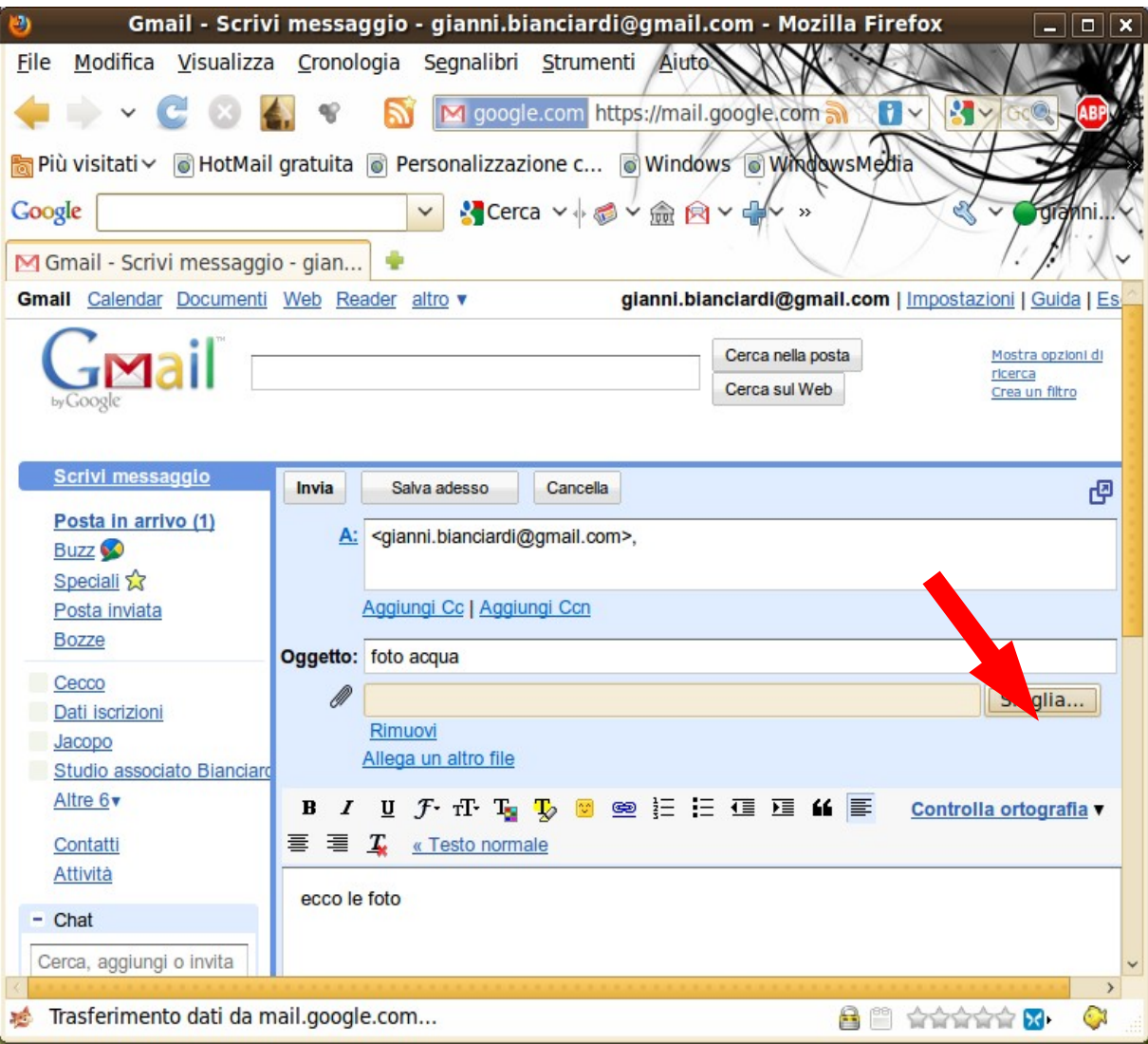

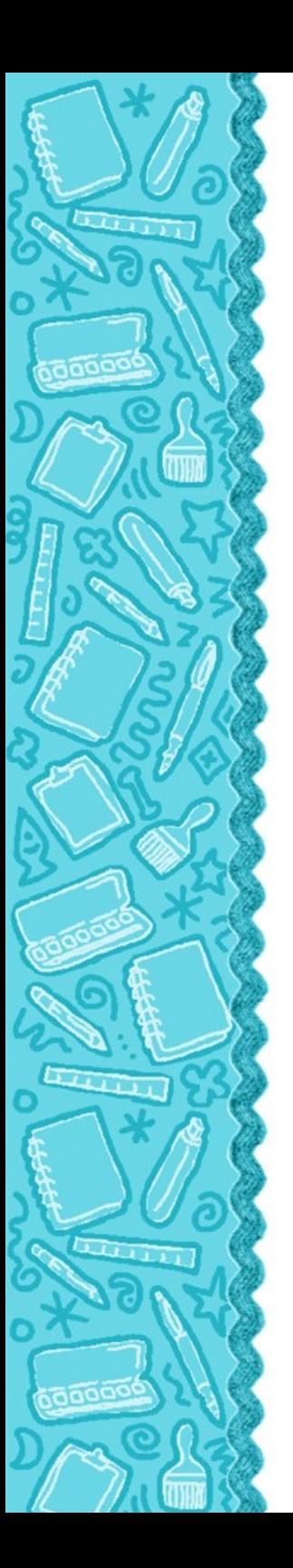

### **O** Scegliere una foto alla volta, fra quelle che si vogliono spedire.

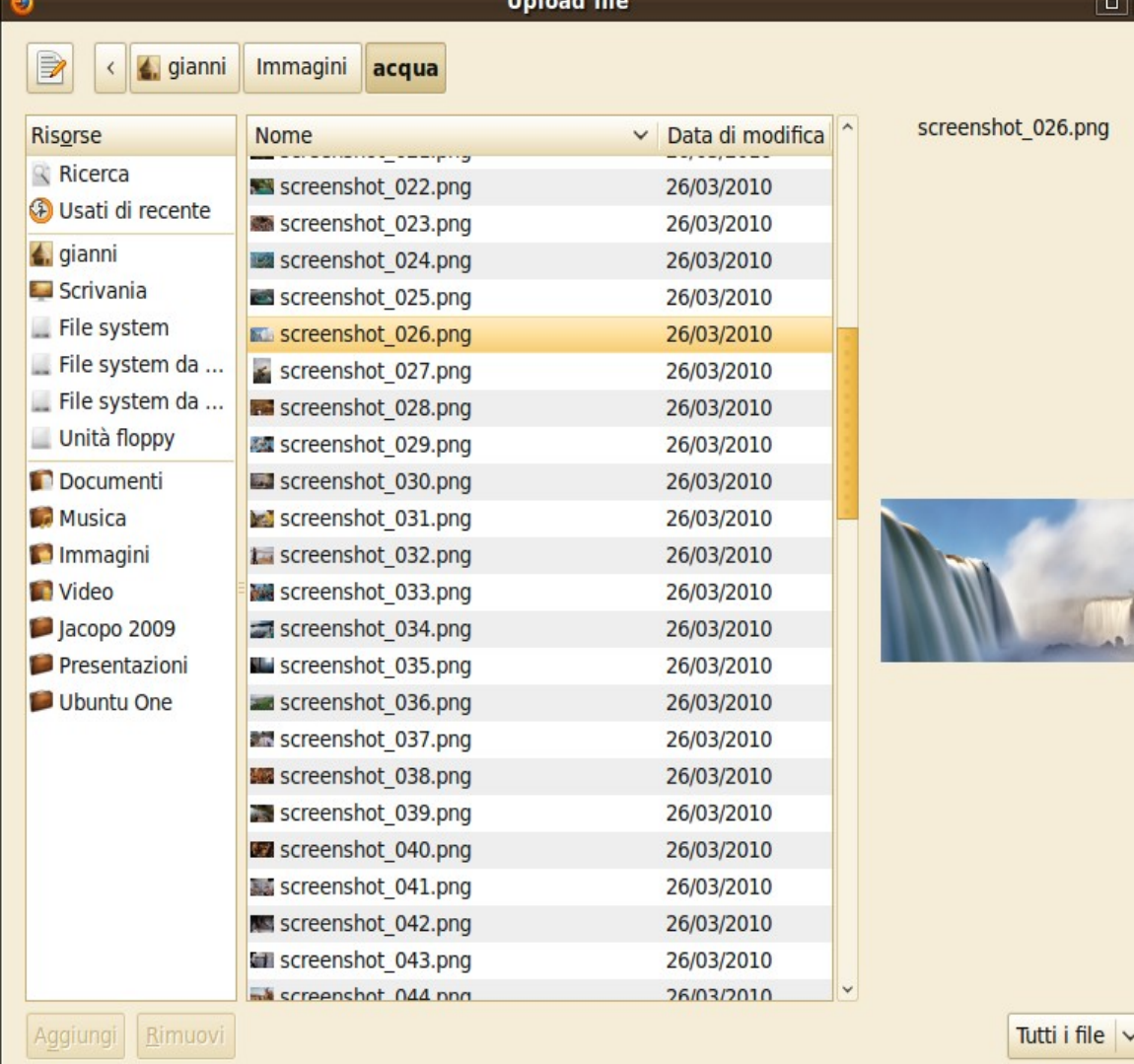

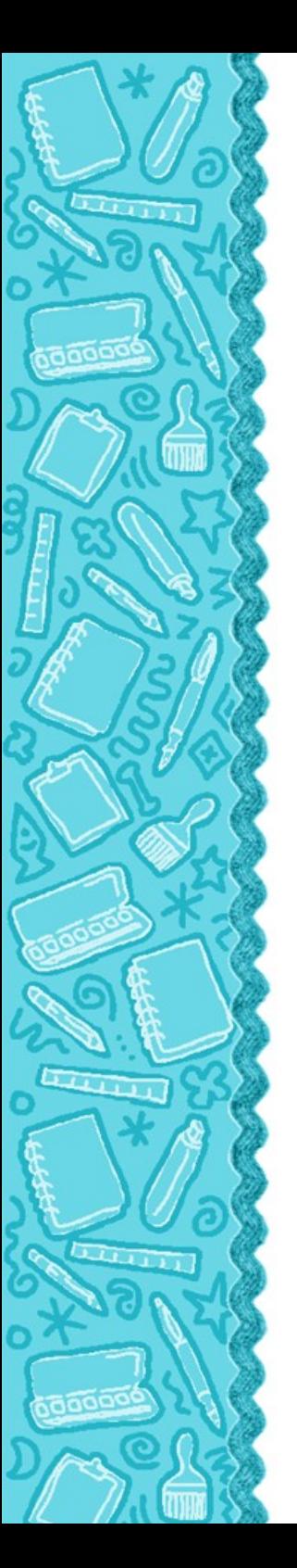

### Una volta allegate tutte le foto premere su invia

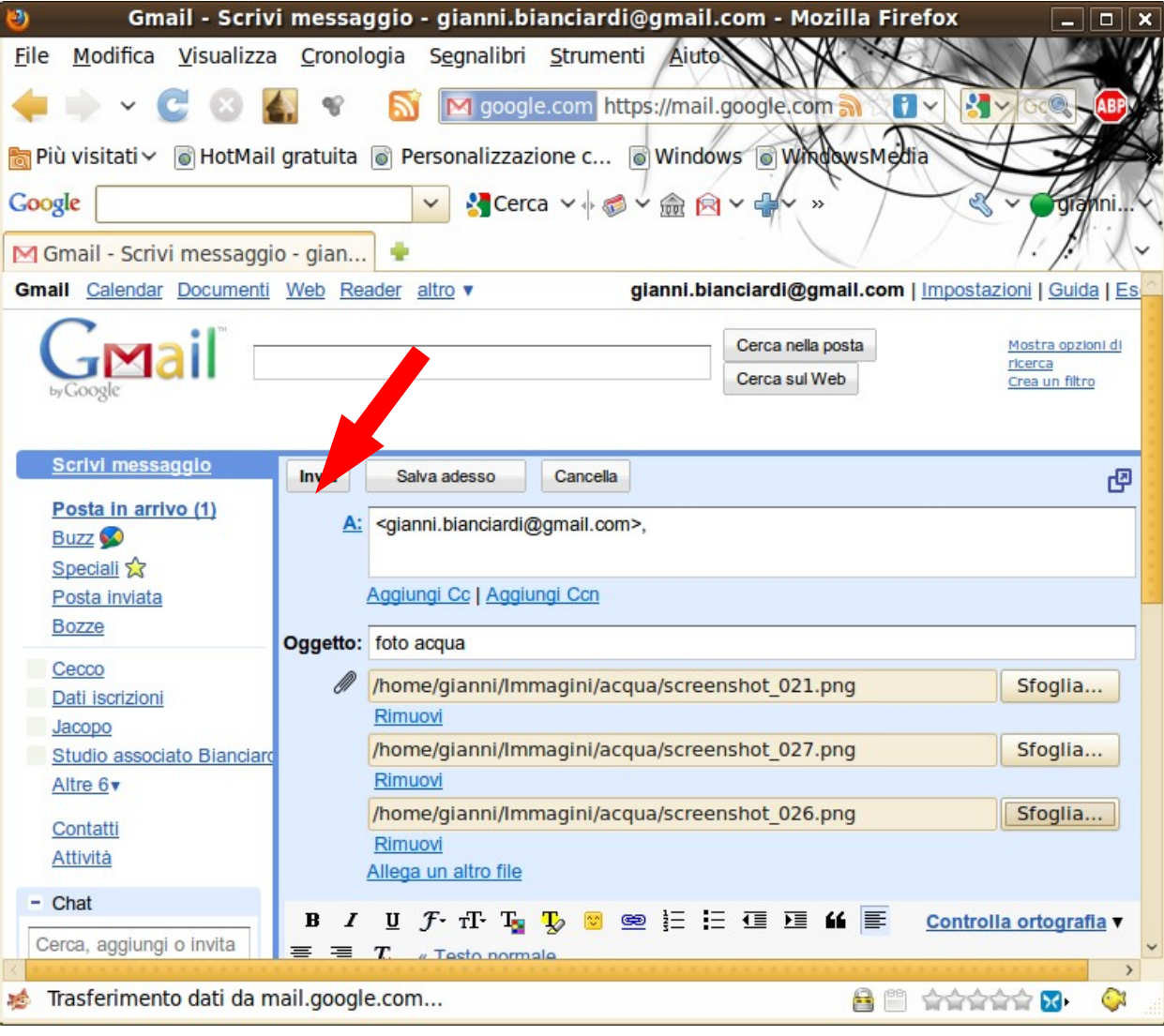